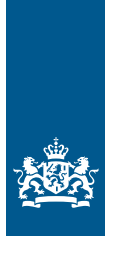

Belastingdienst

# Invulinstructie Proof of Union Status (PoUS)

# Uniestatusbewijzen T2L en T2LF

**Deze instructie beschrijft stap voor stap hoe u de aanvraag uniestatusbewijzen T2L en T2LF in het Proof of Union Status (PoUS) doet. Dit doet u in het EU Customs Trader Portal (EUCTP).**

# **Inloggen op het EU Customs Trader Portal**

Ga naar [Inloggen voor douanezaken](https://www.belastingdienst.nl/wps/wcm/connect/nl/douane_voor_bedrijven/content/douaneportalen) en klik op 'Naar EU Customs Trader Portal'. U komt dan in het inlogscherm dat hieronder staat. Log in met eHerkenning.

Logt u voor het eerst in bij EUCTP? Stel dan meteen uw e-mailvoorkeuren in. Hoe u dat doet, leest u op EU-portalen en Mijn Douane op <https://nh.douane.nl/eu-portalen/>. Helemaal onderaan vindt u de 'Invulinstructies voor EUCTP'.

# **Inloggen als marktdeelnemer**

Vertegenwoordigt u alleen uw eigen bedrijf? Dan logt u in als marktdeelnemer. Vul het inlogscherm in zoals aangegeven in de onderstaande afbeelding.

# **Let op!**

U moet eHerkenning met betrouwbaarheidsniveau EH3 hebben. Meer informatie over eHerkenning leest u op de [website van eHerkenning](https://www.eherkenning.nl/nl).

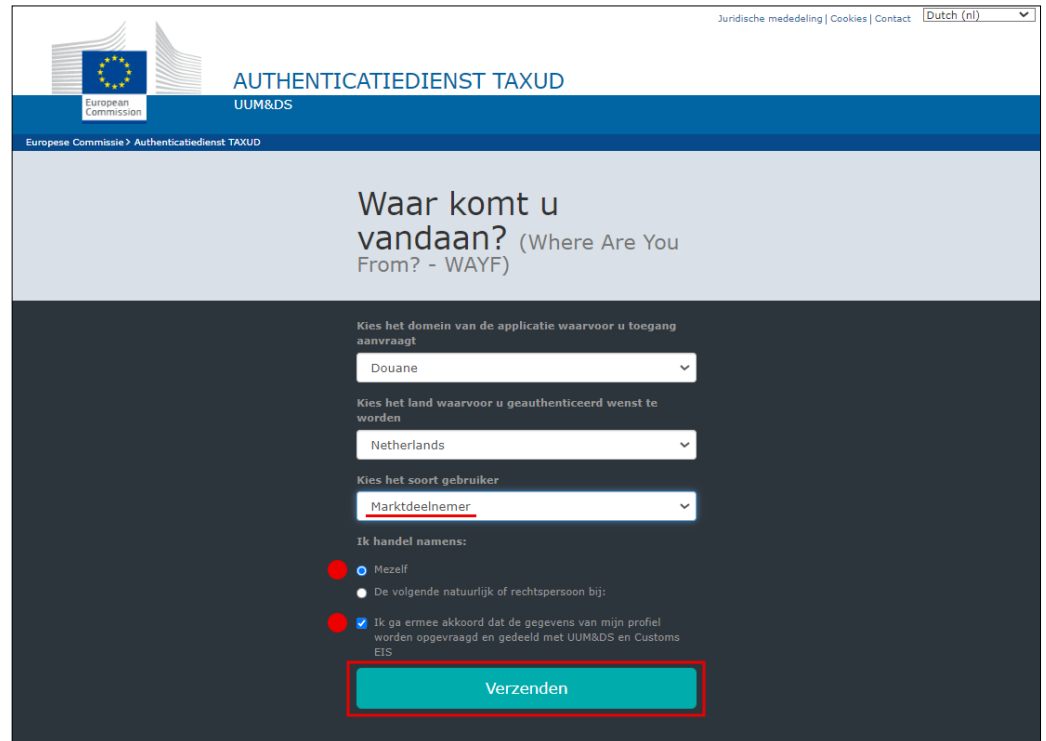

# **Buitenlands bedrijf en eHerkenning**

Als buitenlands bedrijf kunt u eHerkenning gebruiken als u staat ingeschreven bij de Kamer van Koophandel (KVK). Ook moet u eHerkenning hebben. Tot slot hebt u een Nederlands [EORI-nummer](https://www.belastingdienst.nl/wps/wcm/connect/nl/douane_voor_bedrijven/content/wat-is-een-eori-nummer) nodig.

Wilt u aansluiten op eHerkenning? Op de [website van eHerkenning](https://www.eherkenning.nl/nl/aansluiten-op-eherkenning/erkende-eherkenningsmakelaars) vindt u een lijst met erkende eHerkenningsmakelaars.

Bent u nog niet ingeschreven bij KVK? Op de [website van KVK](https://www.kvk.nl/inschrijven/inschrijven-buitenlandse-bedrijven/) leest u hoe u dat doet.

# **Inloggen als vertegenwoordiger**

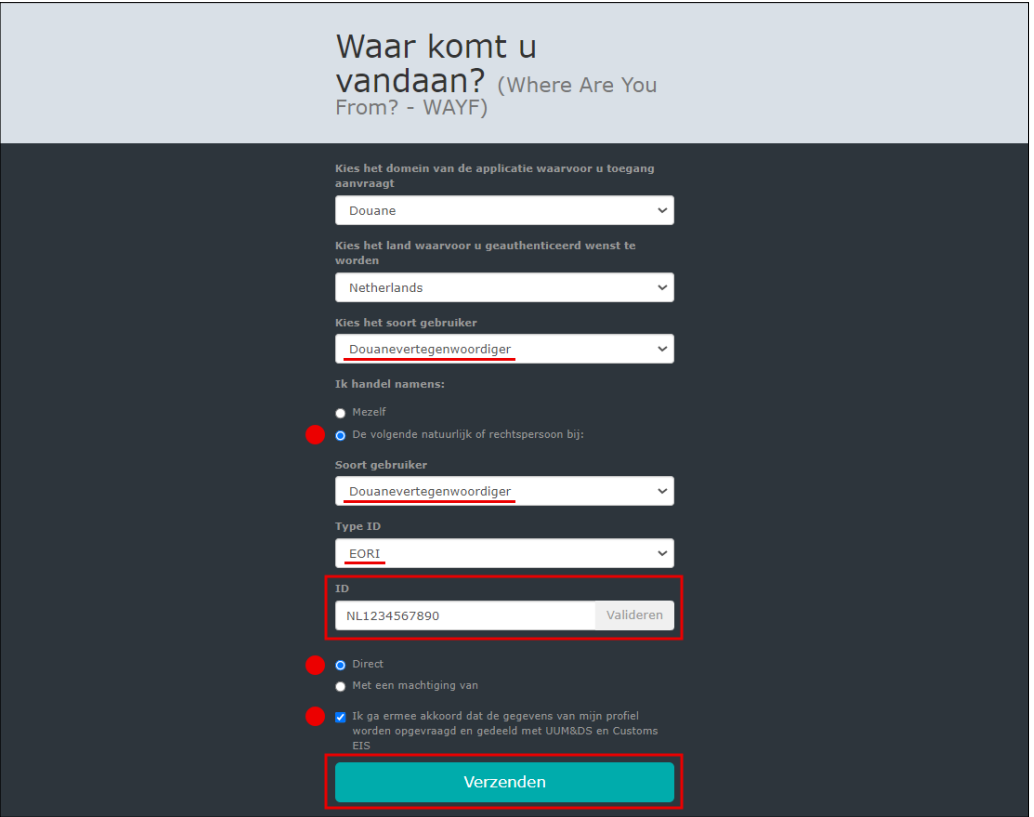

Wilt u namens iemand anders aanvragen indienen? Dan logt u in als vertegenwoordiger. Vul het inlogscherm in zoals aangegeven in bovenstaande afbeelding.

Het EORI-nummer van het bedrijf dat u vertegenwoordigt vult u in het WAYF-scherm bij 'ID'. Met de knop 'valideren' ziet u of het EORI-nummer geldig is.

Bent u vertegenwoordiger? Dan moet u het volgende hebben:

- eHerkenning EH3
- EORI-nummer
- ketenmachtiging

Meer informatie over [ketenmachtiging](https://www.eherkenning.nl/nl/machtigen/ketenmachtiging) leest u op de website van eHerkenning.

# **Let op!**

Logt u in als vertegenwoordiger? En geeft het systeem aan dat het nummer van uw klant niet klopt? Controleer dan of u een ketenmachtiging hebt.

# **Aanvraag indienen**

Er zijn 3 manieren waarop u een aanvraag kunt indienen:

- 1. losse aanvraag ('Create T2L(F) Proof Request')
- 2. eerdere aanvraag kopiëren ('My Proofs')
- 3. XML-bestand uploaden ('Create T2L(F) Proof Request')

De opties vind u in het linkermenu van het scherm onder 'POUS'. Kies de aanvraag die u wilt doen en volg de stappen die daarbij horen.

# 1 Losse aanvraag

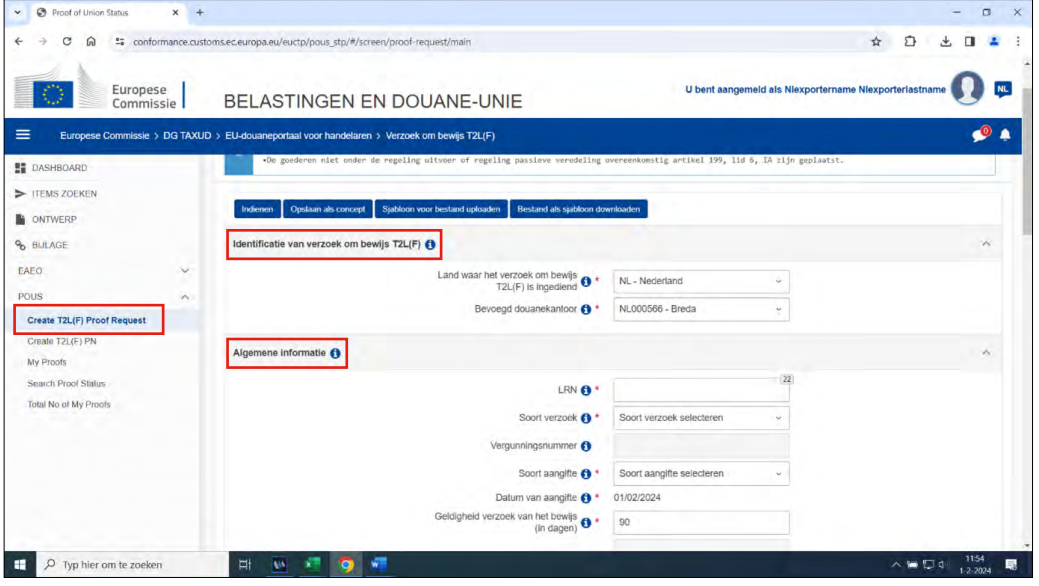

- Klik in het linkermenu op 'POUS'.
- Klik daarna op 'Create T2L(F) Proof Request'.
- Vul de velden in bij 'Identificatie van verzoek om bewijs T2L(F)' en 'Algemene informatie'.

In de tabel hieronder leest u hoe u deze velden invult. In de linkerkolom vindt u alle velden, in de rechterkolom staat of u de velden moet vullen en hoe u die moet vullen.

# **Identificatie van verzoek om bewijs T2L(F)**

- $\blacktriangleright$  Land waar het verzoek om bewijs T2L(F)NL Nederland
- is ingediend
- 

► Bevoegd douanekantoor Hebt u geen ACP-vergunning? Dan kiest u NL000566 - Breda.

> Hebt u **wel** een ACP-vergunning? Dan kiest u het kantoor waar de vergunning is afgegeven. NL000566 - Breda NL000563 - Groningen NL000567 - Schiphol Cargo NL000568 - Eindhoven NL000702 - Rotterdam Haven NL000703 - Amsterdam NL000707 - Arnhem

#### **Algemene informatie**

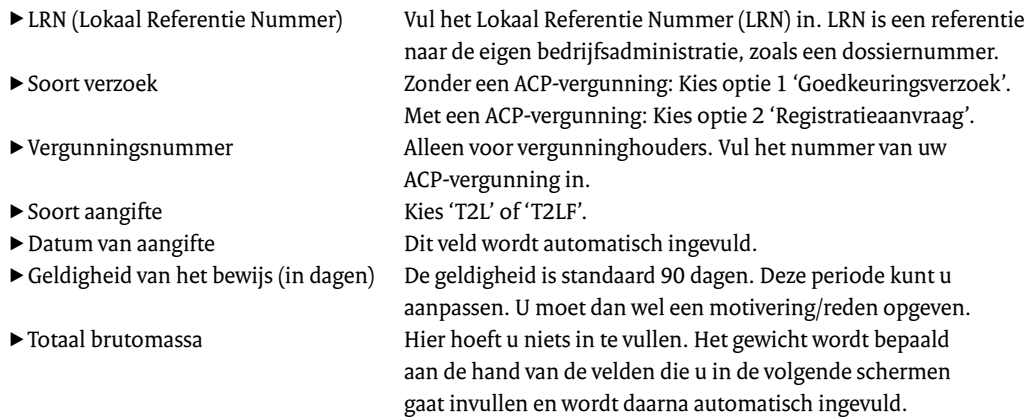

Scrol naar beneden naar het kopje 'Actoren' en klik hierop.

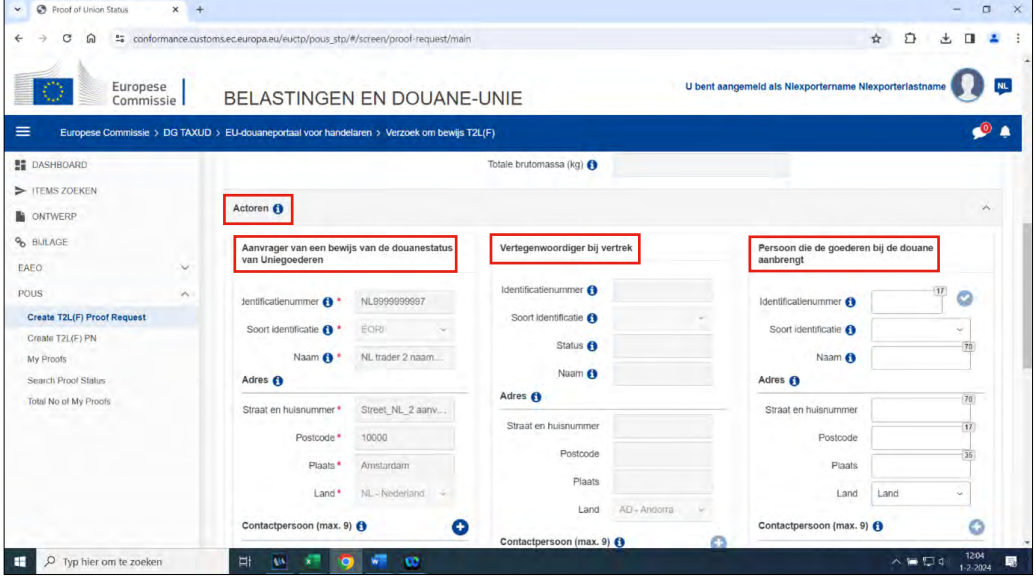

Hier staan 3 kolommen:

<sup>T</sup> 'Aanvrager van een bewijs van de douanesatus van Uniegoederen'

De aanvrager vraagt T2L(F) aan en verzendt de goederen. Of de aanvrager is de persoon die wordt vertegenwoordigd. Informatie in deze kolom wordt automatisch opgehaald op basis van de vergunning en de gegevens die bekend zijn in het EU Customs Trader Port.

<sup>T</sup> 'Vertegenwoordiger bij vertrek' Dit is de persoon die de exporteur of indiener van de aanvraag vertegenwoordigt. Dit veld wordt automatisch gevuld als er sprake is van vertegenwoordiging.

# **Let op!**

bestemming.

Is er sprake van vertegenwoordiging, maar zijn de velden leeg? Dan bent u niet ingelogd als vertegenwoordiger. Log uit en vink de juiste vakjes aan tijdens het inloggen. Dit is de persoon die de goederen ontvangt in het land van

► 'Persoon die de goederen bij de douane aanbrengt' (optioneel veld)

Scrol naar beneden naar het kopje 'PoUS-gegevens'.

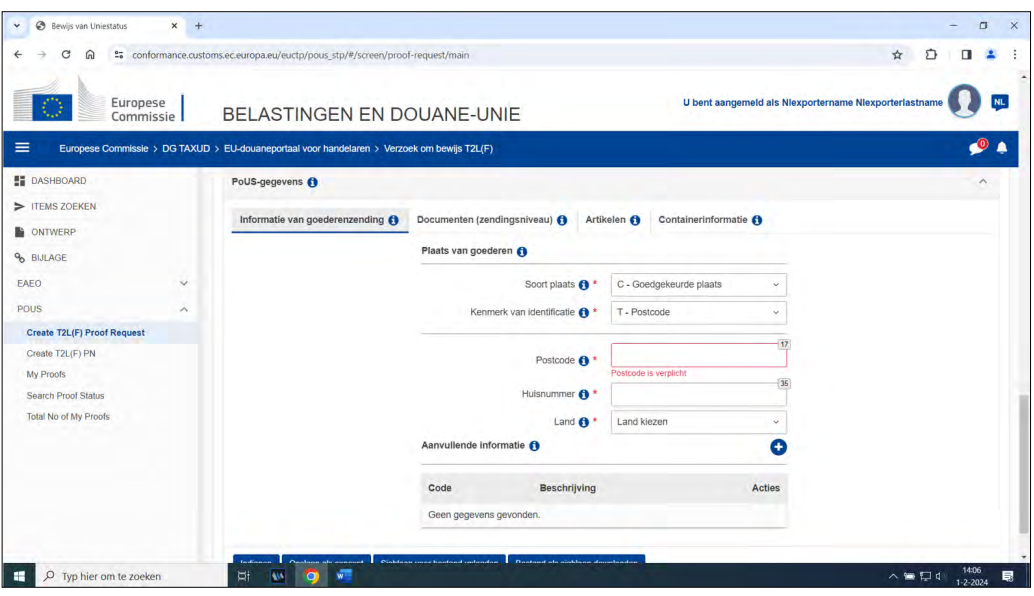

Hier staan 4 verschillende tabbladen:

- 
- 
- 
- 

 $\blacktriangleright$  'Informatie van goederenzending' Vul dit tabblad in met behulp van de onderstaande tabel. <sup>T</sup> 'Documenten' U moet naar een voorafgaand document en vervoersdocument refereren. Een ondersteunend document is optioneel. <sup>T</sup> 'Artikelen' Vul dit tabblad in met behulp van de onderstaande tabel of upload een .zip-bestand met deze informatie.  $\blacktriangleright$  'Containerinformatie' vul dit tabblad in met behulp van de onderstaande tabel.

# **Informatie van goederenzending**

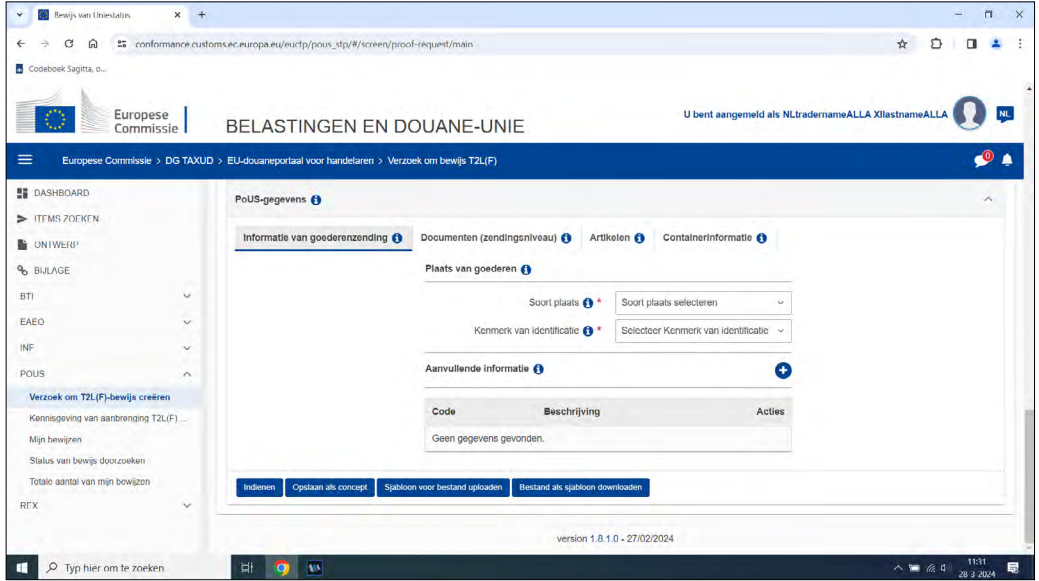

Gegevens van de plaats van de goederen tijdens de aanvraag.

- 
- Soort plaats<br>
Exemption of Kies optie 'D. Andere'.<br>
Kies 'T Postcode'.  $\blacktriangleright$  Kenmerk van identificatie
- ▶ Postcode, huisnummer, land Vul de gevraagde informatie in.
- 
- 
- <sup>T</sup> Aanvullende informatie Vul dit veld alleen in als het bewijs met terugwerkende kracht/ achteraf wordt afgegeven (99210) en/of alle goederen een niet-EU-verpakking hebben (98200).

# **Documenten (zendingsniveau)**

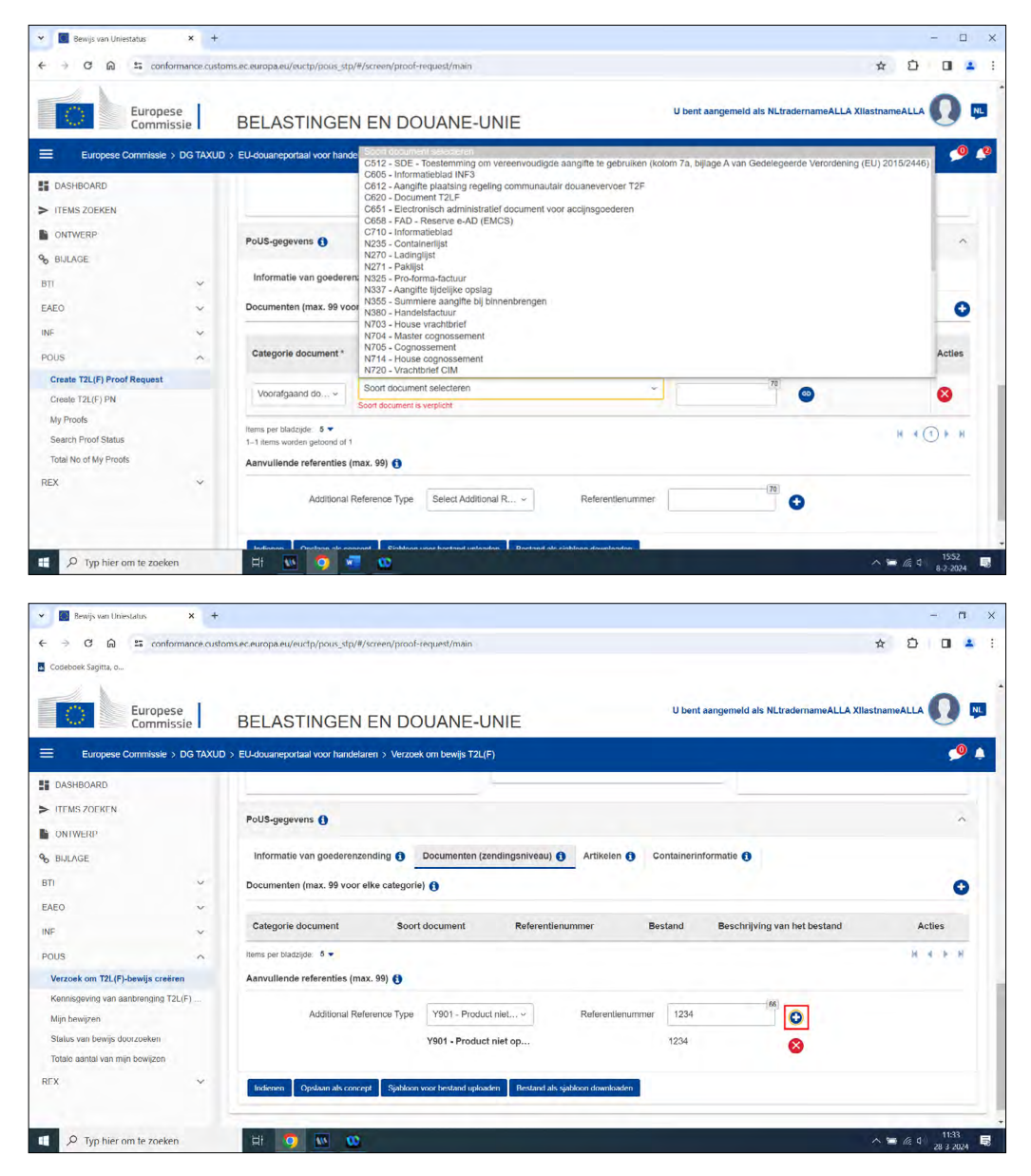

Als u een ondersteunend document of transportdocument niet invult bij de aangegeven artikelen, dan moet u deze invullen op zendingsniveau bij de sectie 'Documenten'.

► Categorie document De opties zijn:

1. Voorafgaand document

Hierbij vermeldt u de referentie van de douaneaangifte waarmee de goederen in het vrije verkeer zijn gebracht. Dit doet u alleen als dit voor u van toepassing is.

Verder zet u bij optie 1 de respectieve artikelnummers in de douaneaangifte. Dit doet u alleen als het MRN van de douaneaangifte voor het vrije verkeer wordt verstrekt. En als het bewijs van de douanestatus van de Uniegoederen niet geldt voor alle goederen van de douaneaangifte.

2. Transportdocument Bijvoorbeeld een 705 Bill of Lading. 3. Ondersteunend document Bijvoorbeeld een factuur of contract. Is een ondersteunend document of transportdocument ingevuld bij de aangegeven artikelen? Dan is het niet nodig om de sectie 'Documenten' in te vullen.

# ► Soort document Kies het soort document dat van toepassing is.

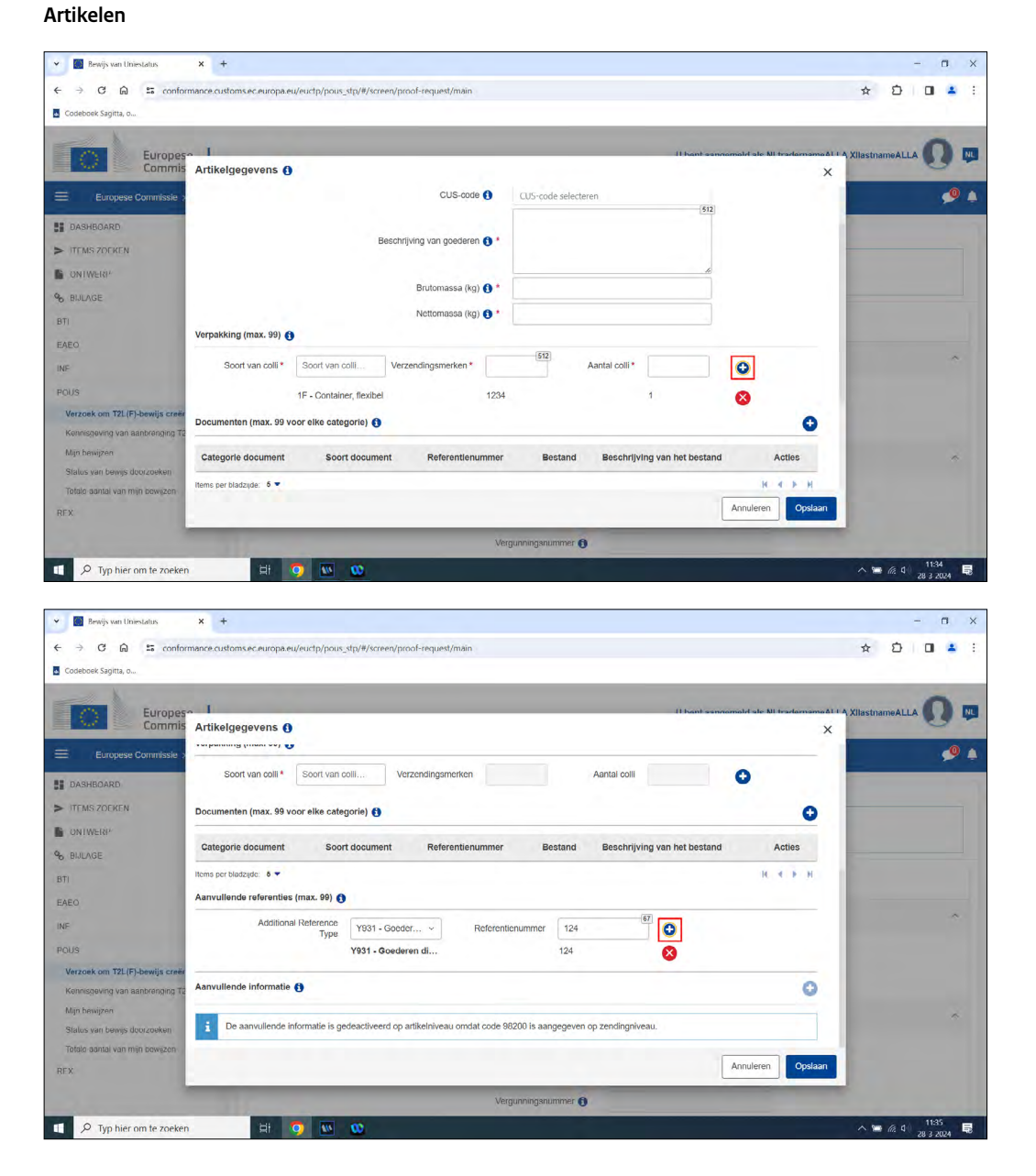

Een lijst met alle artikelen van de zending die betrekking hebben op de aanvraag van de T2L. Via het plusje kunt u handmatig de gegevens invoeren, maar dat kan ook via een zip-bestand. Er is een Excel-bestandssjabloon met macro's beschikbaar, dat kunt u invullen met de relevante gegevens. Dit sjabloon staat op het tabblad 'Artikelen' bovenaan de pagina.

# **Let op!**

Om een 500-Internal Server error melding te voorkomen, raden wij aan om het TAB-toetsenbord niet te gebruiken om een element uit een lijst te selecteren. U kunt het beste deze methodes gebruiken: met de muis selecteren of de pijltjestoetsen gebruiken en vervolgens op Enter drukken om iets te selecteren uit de lijst. Er wordt gewerkt aan het oplossen van de 500-internal server error melding. U blijft op de hoogte van bekende server error meldingen via de website ['Proof of Union Status system' van de Europese Commissie.](https://taxation-customs.ec.europa.eu/online-services/online-services-and-databases-customs/proof-union-status-system_en)

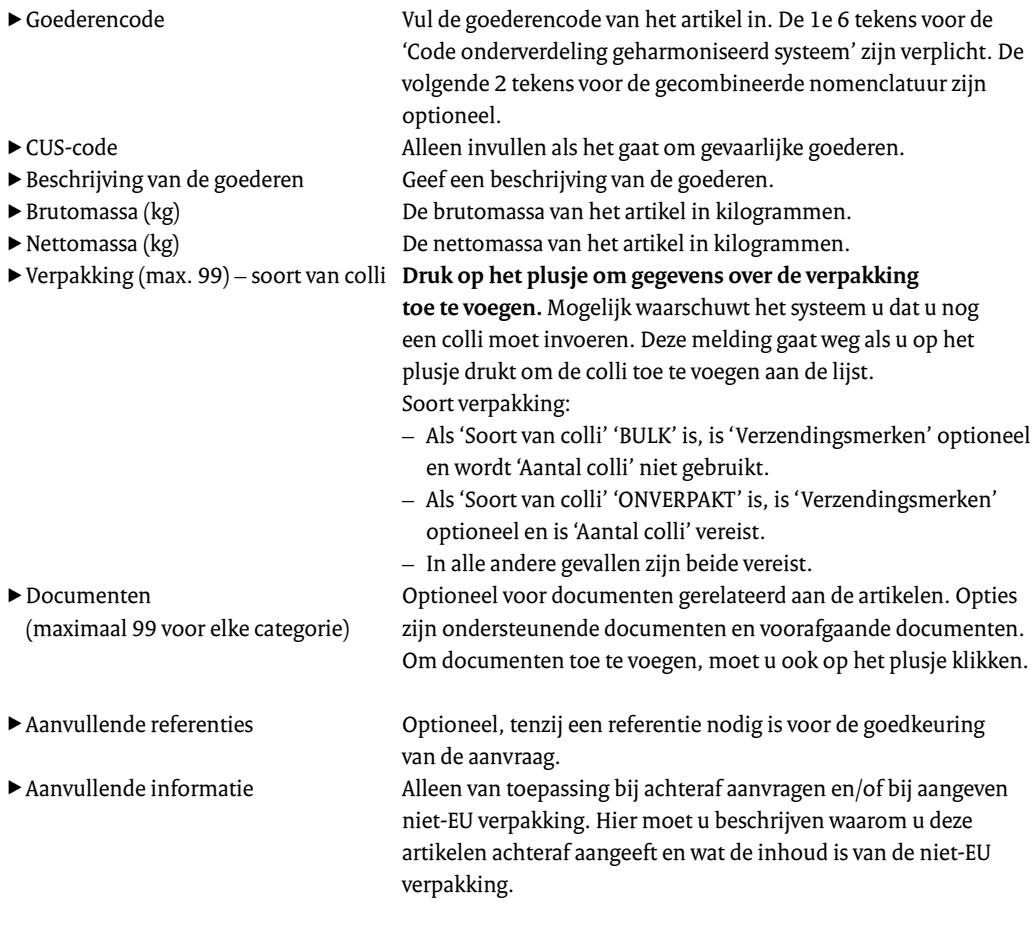

# **Containerinformatie**

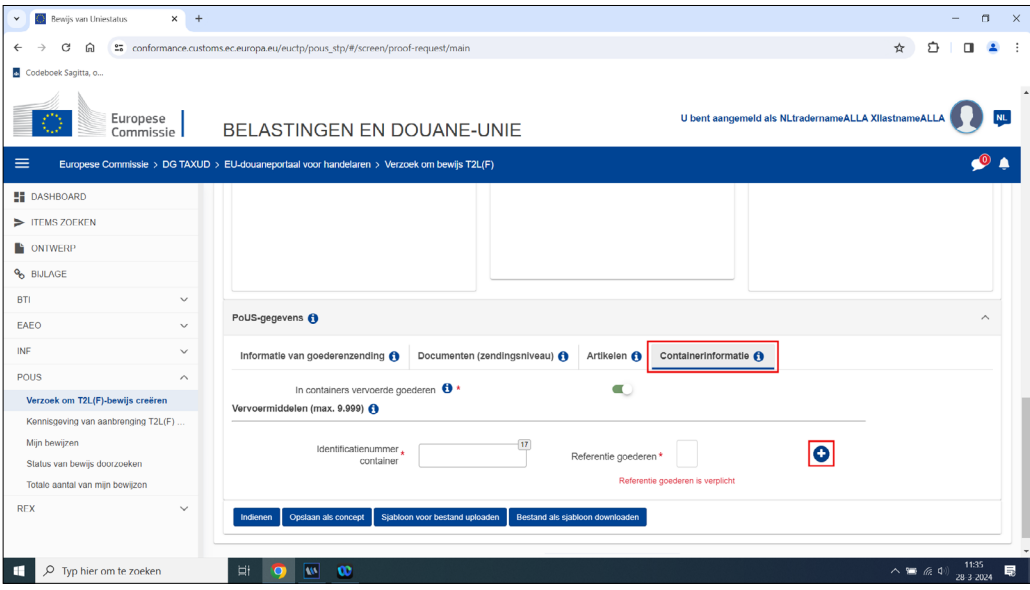

 $\blacktriangleright$  In containers vervoerde goederen Kies Ja of Nee.

► Bij Ja: Identificatienummer container Identificatie van de container waarin de goederen vervoerd

worden.  $\blacktriangleright$  Referentie goederen  $\blacksquare$  Om gegevens over de goederen en de container toe te voegen klikt u op het plusje. Geef hier aan welke hoeveelheid en/of soort goederen in welke container zit.

# **Aanvraag indienen**

Klik op 'Indienen' om de aanvraag in te dienen. De aanvraag is nu verwerkt. Uw aanvraag is zichtbaar op de pagina 'My proofs'.

Voor een vergunninghouder ACP is het MRN van de afgegeven T2L direct zichtbaar in het tabblad 'My proofs' of 'Mijn bewijzen'. Hebt u geen ACP-vergunning? Dan moet u wachten op de goedkeuring door de Douane.

#### **Tip**

Tijdens het voltooien van de aanvraag kunt u de aanvraag opslaan als concept door de knop 'Opslaan als concept' te selecteren.

# **E-mailnotificaties instellen**

Wilt u via e-mail notificaties ontvangen over de status van uw aanvraag? Hoe u de e-mailnotificaties instelt, leest u op de website van de Europese Commissie.

Na het inloggen vindt u de handleiding door op uw gebruiksnaam te klikken en te kiezen voor 'Gebruikershandleiding - veelgestelde vragen'. Vervolgens klikt u bij 'Online hulp' onder EUCTP op 'openen'.

# **Concept bewerken en opslaan**

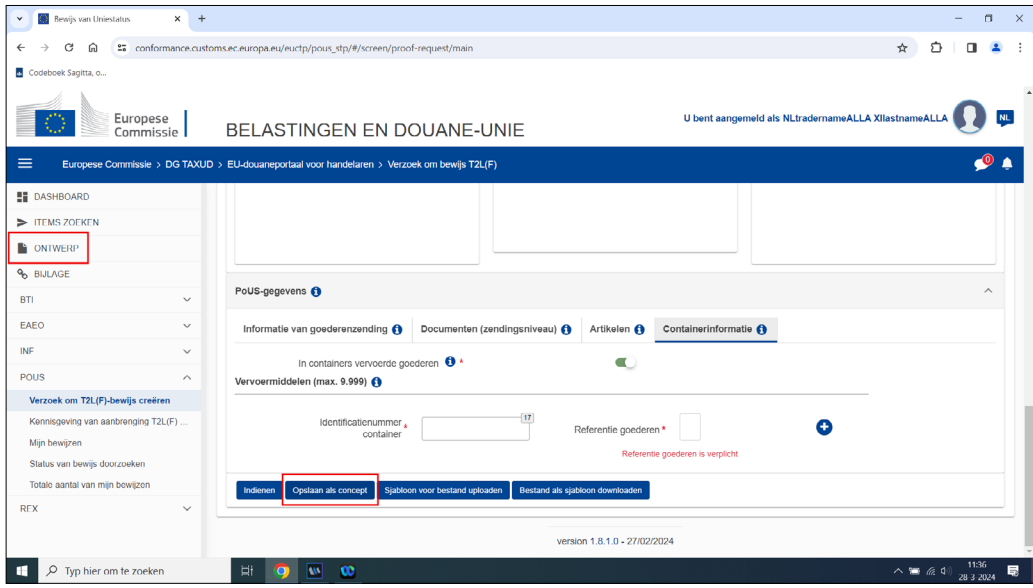

U kunt een concept bewerken en tussentijds opslaan. Dat doet u door naar het einde van de aanvraagpagina te scrollen. Vervolgens klikt u op 'Opslaan als concept'.

Wilt u het concept weer bewerken? Klik dan op 'Ontwerp' aan de linkerkant van het scherm. Navigeer naar de aanvraag die u wilt openen. Klik op de aanvraag en begin met bewerken.

# **Ingediende aanvraag bewerken, verwijderen of intrekken niet mogelijk**

U kunt een ingediende aanvraag niet meer bewerken, verwijderen of intrekken. Hebt u onjuiste informatie ingevuld en hebt u de aanvraag al ingediend? Dan moet u een nieuwe aanvraag doen.

# **Tip!**

Kopieer de ingediende aanvraag met de onjuiste informatie. Dan hoeft u niet alle informatie opnieuw in te vullen, maar alleen de onjuiste informatie aan te passen. Hoe u een oude aanvraag kopieert, staat bij 'Aanvraag kopiëren'.

# **T2L(F)-bewijs afdrukken**

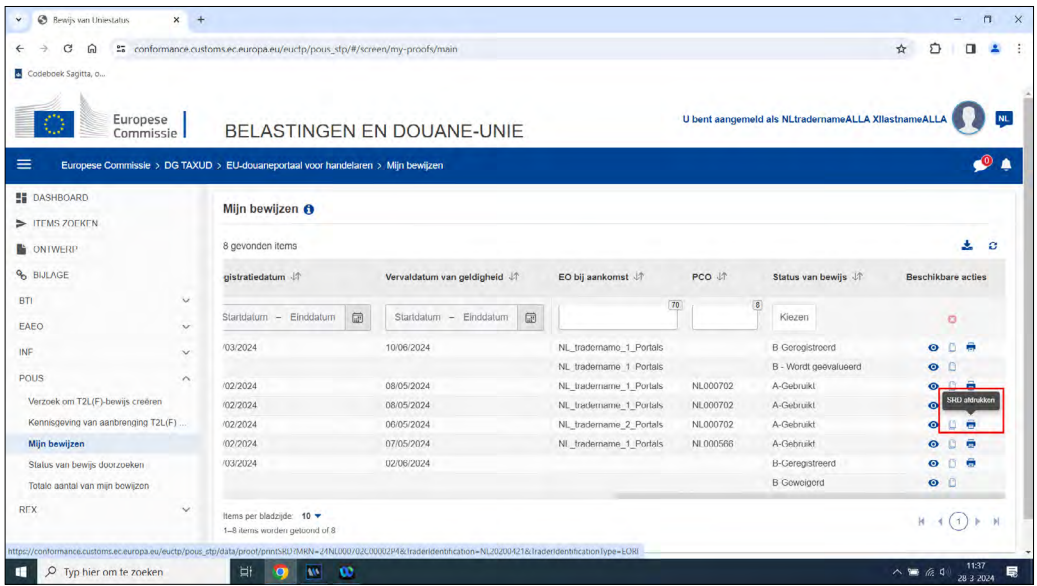

U hoeft het T2L(F)-bewijs niet af te drukken. Het doorgeven van het MRN is voldoende.

Wilt u toch een T2L(F)-bewijs afdrukken? Dat doet u als volgt:

- Klik op 'Mijn bewijzen'.
- Kies voor het bewijs dat u wilt afdrukken.
- Scroll naar rechts totdat u het einde van de balk bereikt.
- Klik op het print-icoontje aan het einde van de balk onder 'Beschikbare acties'.

# 2 Eerdere aanvraag kopiëren

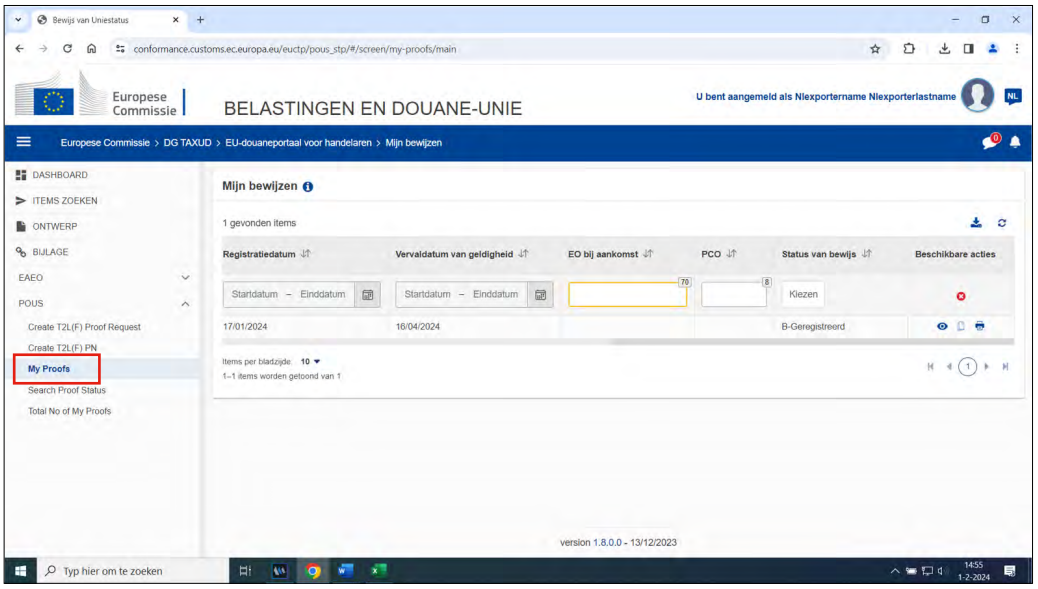

- Klik in het linkermenu op 'POUS'.
- Ga naar 'My Proofs'.
- Zoek naar de aanvraag die u wilt kopiëren.
- Klik aan de rechterkant op het document-icoon. Het document-icoon vindt u door bij de eerdere aanvraag helemaal naar rechts te scrollen.

Hier kunt u een eerdere aanvraag opnieuw gebruiken door deze te kopiëren. De eerdere aanvraag wordt als een vooraf ingevuld sjabloon op een nieuwe bewerkbare pagina zichtbaar.

# **Let op!**

- De 'Aangiftedatum' wordt niet gekopieerd. In plaats daarvan verschijnt de datum waarop u de eerdere aanvraag kopieert.
- Er worden geen bijlagekopieën gemaakt.
- Staan er in de aanvraag een groter aantal 'Goederenartikelen' dan de limiet die is ingesteld op het moment van de kopie? Dan verschijnt er een waarschuwing en wordt het formulier tot die limiet ingevuld. De huidige limiet is 999.

In het sjabloon kunt u details van de zending aanpassen. Kloppen alle gegevens? Dien dan de aanvraag in.

# **Aanvraag indienen**

Klik op 'Indienen' om de aanvraag in te dienen. De aanvraag is nu verwerkt. Uw aanvraag is zichtbaar op de pagina 'My proofs'.

Voor een vergunninghouder ACP is het MRN van de afgegeven T2L direct zichtbaar in het tabblad 'My proofs' of 'Mijn bewijzen'. Hebt u geen ACP-vergunning? Dan moet u wachten op de goedkeuring door de Douane.

# **Tip**

Tijdens het voltooien van de aanvraag kunt u de aanvraag opslaan als concept door de knop 'Opslaan als concept' te selecteren.

# **Concept bewerken en opslaan**

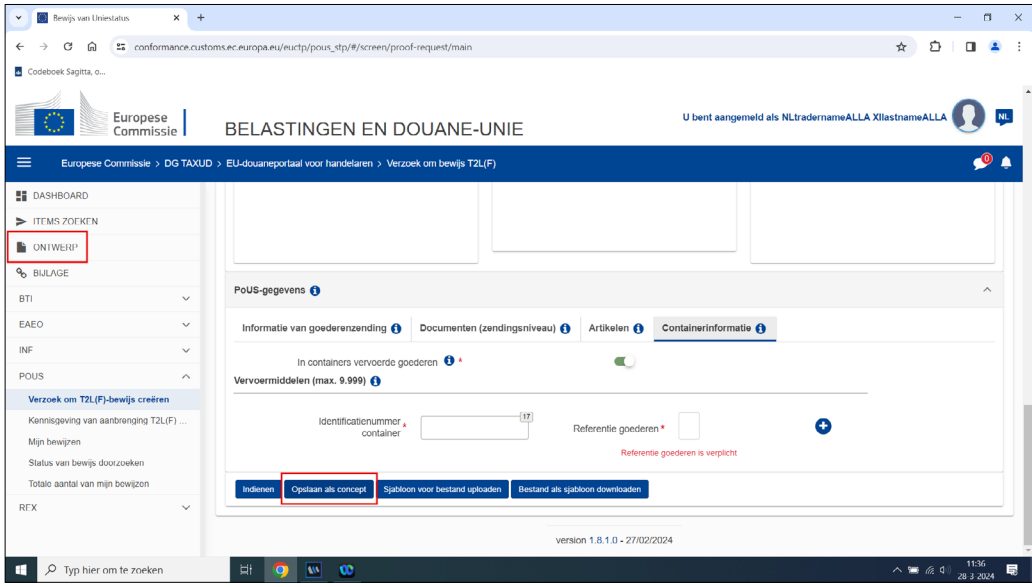

U kunt een concept bewerken en tussentijds opslaan. Dat doet u door naar het einde van de aanvraagpagina te scrollen. Vervolgens klikt u op 'Opslaan als concept'.

Wilt u het concept weer bewerken? Klik dan op 'Ontwerp' aan de linkerkant van het scherm. Navigeer naar de aanvraag die u wilt openen. Klik op de aanvraag en begin met bewerken.

# **Ingediende aanvraag bewerken, verwijderen of intrekken niet mogelijk**

U kunt een ingediende aanvraag niet meer bewerken, verwijderen of intrekken. Hebt u onjuiste informatie ingevuld en hebt u de aanvraag al ingediend? Dan moet u een nieuwe aanvraag doen.

# **Tip!**

Kopieer de ingediende aanvraag met de onjuiste informatie. Dan hoeft u niet alle informatie opnieuw in te vullen, maar alleen de onjuiste informatie aan te passen. Hoe u een oude aanvraag kopieert, staat bij 'Aanvraag kopiëren'.

# **T2L(F)-bewijs afdrukken**

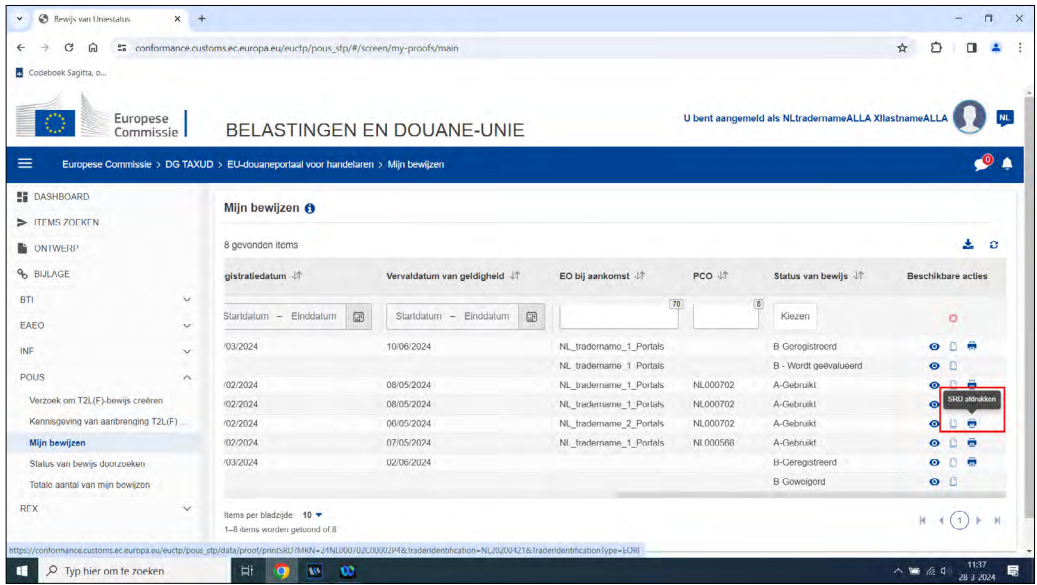

U hoeft het T2L(F)-bewijs niet af te drukken. Het doorgeven van het MRN is voldoende.

Wilt u toch een T2L(F)-bewijs afdrukken? Dat doet u als volgt:

- Klik op 'Mijn bewijzen'.
- Kies voor het bewijs dat u wilt afdrukken.
- Scroll naar rechts totdat u het einde van de balk bereikt.
- Klik op het print-icoontje aan het einde van de balk onder 'Beschikbare acties'.

# **E-mailnotificaties instellen**

Wilt u via e-mail notificaties ontvangen over de status van uw aanvraag? Hoe u de e-mailnotificaties instelt, leest u op de website van de Europese Commissie.

Na het inloggen vindt u de handleiding door op uw gebruiksnaam te klikken en te kiezen voor 'Gebruikershandleiding - veelgestelde vragen'. Vervolgens klikt u bij 'Online hulp' onder EUCTP op 'openen'.

# 3 .XML-bestand uploaden

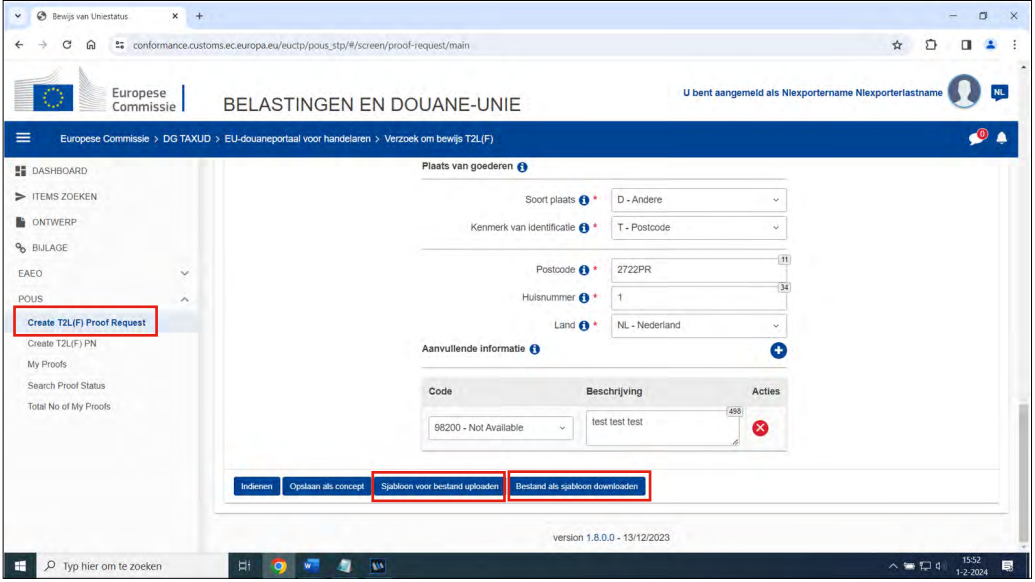

Binnen POUS kunt u een aanvraag doen door een .XML-bestand te downloaden en uploaden. U kunt ook een eerdere aanvraag downloaden in .XML-formaat en deze aanpassen voor een nieuwe aanvraag. Eerdere gegevens hoeft u niet opnieuw in te voeren.

# **Een sjabloon downloaden**

- Scrol naar het einde van de aanvraagpagina.
- Klik op 'Bestand als sjabloon downloaden' om het sjabloon in .XML-formaat te kunnen bewerken.

# **Een sjabloon uploaden**

- Scrol naar het einde van de aanvraagpagina.
- Klik op 'Sjabloon voor bestand uploaden'.
- Kies het juiste .XML-document en klik op 'Openen'.

In het sjabloon kunt u details van de zending aanpassen. Kloppen alle gegevens? Dien dan de aanvraag in.

# **Aanvraag indienen**

Klik op 'Indienen' om de aanvraag in te dienen. De aanvraag is nu verwerkt. Uw aanvraag is zichtbaar op de pagina 'My proofs'.

Voor een vergunninghouder ACP is het MRN van de afgegeven T2L direct zichtbaar in het tabblad 'My proofs' of 'Mijn bewijzen'. Hebt u geen ACP-vergunning? Dan moet u wachten op de goedkeuring door de Douane.

# **Tip**

Tijdens het voltooien van de aanvraag kunt u de aanvraag opslaan als concept door de knop 'Opslaan als concept' te selecteren.

# **Concept bewerken en opslaan**

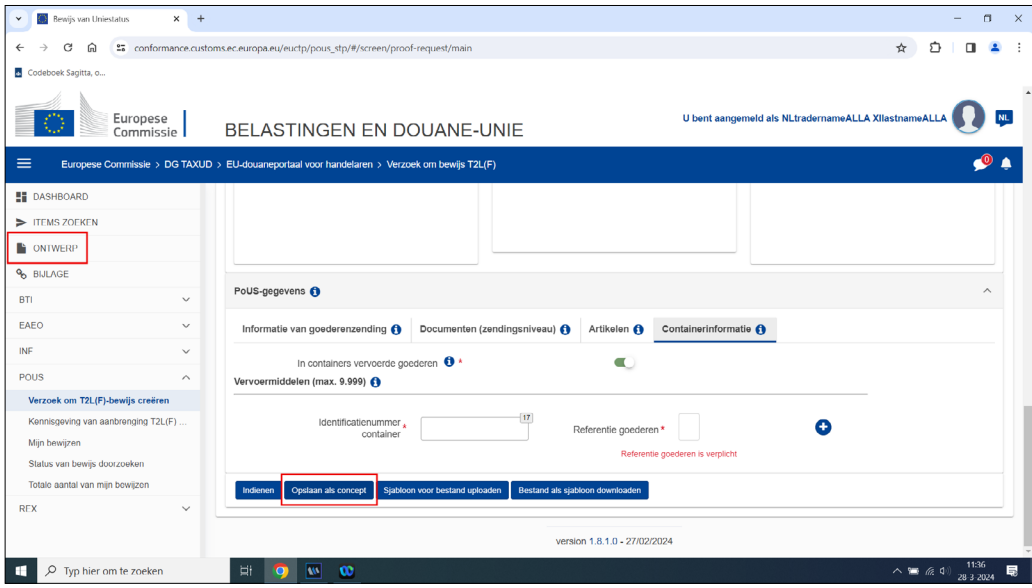

U kunt een concept bewerken en tussentijds opslaan. Dat doet u door naar het einde van de aanvraagpagina te scrollen. Vervolgens klikt u op 'Opslaan als concept'.

Wilt u het concept weer bewerken? Klik dan op 'Ontwerp' aan de linkerkant van het scherm. Navigeer naar de aanvraag die u wilt openen. Klik op de aanvraag en begin met bewerken.

# **Ingediende aanvraag bewerken, verwijderen of intrekken niet mogelijk**

U kunt een ingediende aanvraag niet meer bewerken, verwijderen of intrekken. Hebt u onjuiste informatie ingevuld en hebt u de aanvraag al ingediend? Dan moet u een nieuwe aanvraag doen.

# **Tip!**

Kopieer de ingediende aanvraag met de onjuiste informatie. Dan hoeft u niet alle informatie opnieuw in te vullen, maar alleen de onjuiste informatie aan te passen. Hoe u een oude aanvraag kopieert, staat bij 'Aanvraag kopiëren'.

# **T2L(F)-bewijs afdrukken**

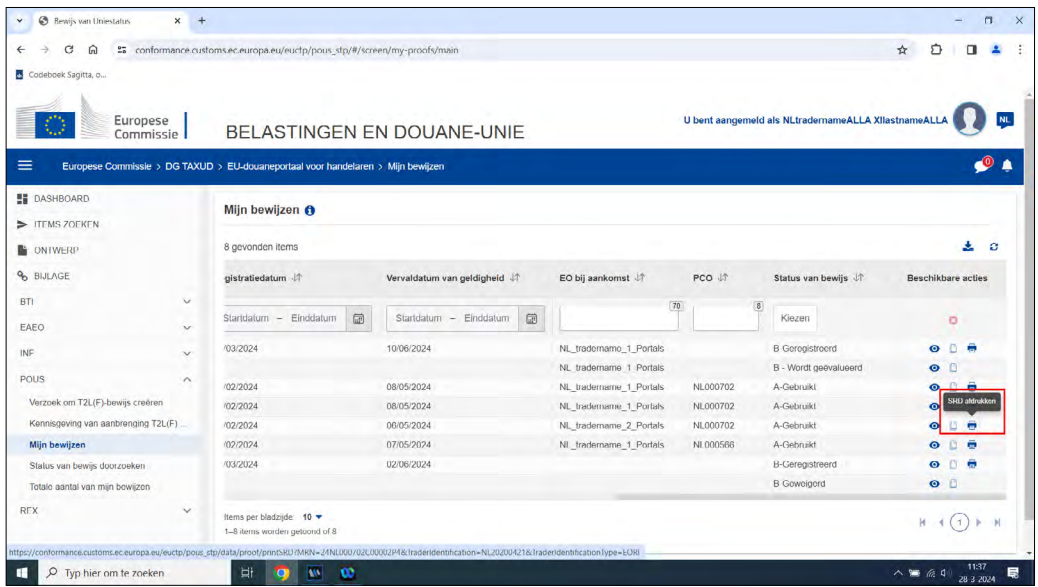

U hoeft het T2L(F)-bewijs niet af te drukken. Het doorgeven van het MRN is voldoende.

Wilt u toch een T2L(F)-bewijs afdrukken? Dat doet u als volgt:

- Klik op 'Mijn bewijzen'.
- Kies voor het bewijs dat u wilt afdrukken.
- Scroll naar rechts totdat u het einde van de balk bereikt.
- Klik op het print-icoontje aan het einde van de balk onder 'Beschikbare acties'.

# **E-mailnotificaties instellen**

Wilt u via e-mail notificaties ontvangen over de status van uw aanvraag? Hoe u de e-mailnotificaties instelt, leest u op de website van de Europese Commissie.

Na het inloggen vindt u de handleiding door op uw gebruiksnaam te klikken en te kiezen voor 'Gebruikershandleiding - veelgestelde vragen'. Vervolgens klikt u bij 'Online hulp' onder EUCTP op 'openen'.